# **Using the GlobalMed TotalExam Camera**

The GlobalMed TotalExam 3 camera, designed specifically for telemedicine, is an easy-to-use hand-held photo/video system. The device includes interchangeable lenses and incorporates high definition camera technology to stream images and video of the human body. It also integrates easily with OTNhub eVisit Videoconference, enabling you to share your examination with others in a videoconference.

The GlobalMed TotalExam 3 camera and its attachments are "class 1" medical devices\*. The unit is certified for use on the OTN Network when connected as an auxiliary camera source with OTNhub Videoconference. The camera connects via a USB cable into a Windows-based PC or a Mac with a USB 3.0 port.

There are no drivers or software to install or download and it does not require an external power supply (it is powered via the USB 3.0 connection).

#### Table of Contents

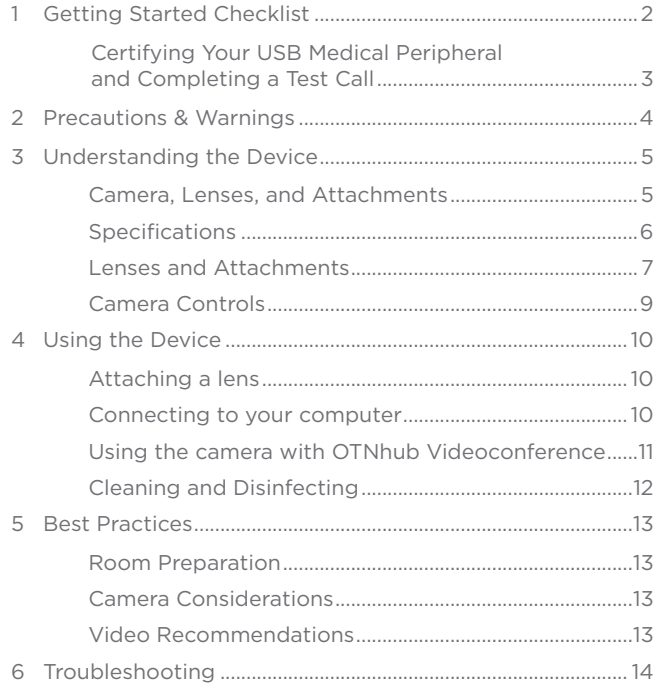

\* The [Medical Devices Bureau of Health Canada](https://www.canada.ca/en/health-canada/services/drugs-health-products/medical-devices.html) <sub>I</sub> recognizes four classes of medical devices. Class I devices present the lowest potential risk and do not require a licence. Each class is based on the level of control necessary to assure the safety and effectiveness of the device as well as the risk the device poses to the patient and/or the user.

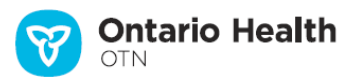

<span id="page-1-0"></span>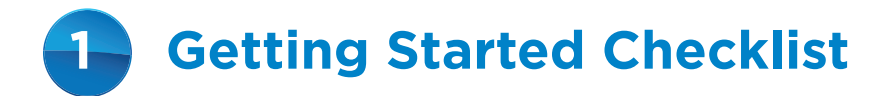

Before you begin using your GlobalMed TotalExam 3 camera, ensure you have all the necessary permissions and equipment.

You must have:

- **1.** Contacted your OTN Account Manager to complete the required forms to set up your USB medical peripheral device and coordinate your equipment purchase.
- **2.** OTNhub user credentials to access the OTNhub Videoconference service.
- **3.** Received your GlobalMed TotalExam 3 camera kit.
- **4.** Verified that your computer meets the required specifications for OTNhub Videoconference service. See the [eVisit Technical Readiness](https://dropbox.otn.ca/pcvc-help/otn-evisitv-tech-ready.pdf) a guide.
- **5.** Received a 'Welcome' email from OTN that contains information about completing your device's initial certification (prior to use).
	- If you have not received a "Welcome" email, please contact your OTN Account Manager.
	- Your "Welcome" email will contain information about accessing the GlobalMed TotalExam 3 camera's e-training materials.
- **6.** If all the above is complete, then you may proceed with certification of your new medical peripheral. (See Certifying Your USB Medical Peripheral and [Completing a Test Call on page 3](#page-2-1).)

#### <span id="page-2-1"></span><span id="page-2-0"></span>**Certifying Your USB Medical Peripheral and Completing a Test Call**

Once you have [prepared the GlobalMed TotalExam 3 camera and connected it](#page-9-1) to your computer, it is time to do a test call with OTN Technical Support and complete the certification process.

It is important to test the GlobalMed TotalExam 3 camera as an additional camera source within OTNhub Videoconference prior to using the device in a clinical event.

- **1.** For Technical Support, call 1-855-654-0888 and choose option 2.
- **2.** Ask the OTN Technical Support person to certify your videoconference system with the GlobalMed TotalExam 3 camera.
- **3.** OTN Technical Support will send out a certification notice after you have successfully completed the test.
- **Note**: Your GlobalMed TotalExam 3 camera will be added to the **OTNhub Directory** as a medical peripheral associated with your site only after you have completed a successful test.

<span id="page-3-0"></span>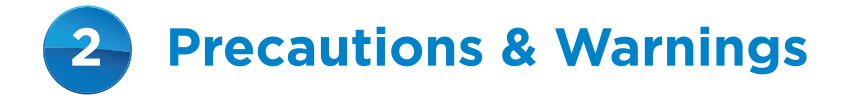

Before you begin using your GlobalMed TotalExam 3 camera, ensure you understand and follow these precautions and warnings. Use only the manufacturer's recommended accessories to ensure the proper functioning of the device.

#### **Precautions**

- • Avoid direct contact with liquids.
- Do not store or operate the device in areas with excessive moisture.
- Do not use the device if its cable is damaged.

#### **Warnings**

- When plugging in the USB connection, ensure it is oriented correctly. An incorrect USB connection (plugged in upside down) could result in the deactivation of integral computer circuits.
- Do not attempt to submerge the device in any kind of liquid. The camera is an electrical device and this could cause an electric shock or short circuit.

<span id="page-4-0"></span>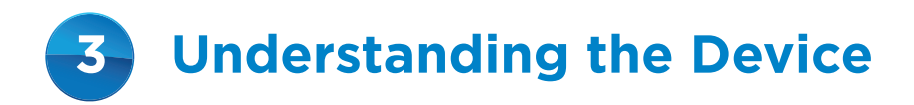

### **Camera, Lenses, and Attachments**

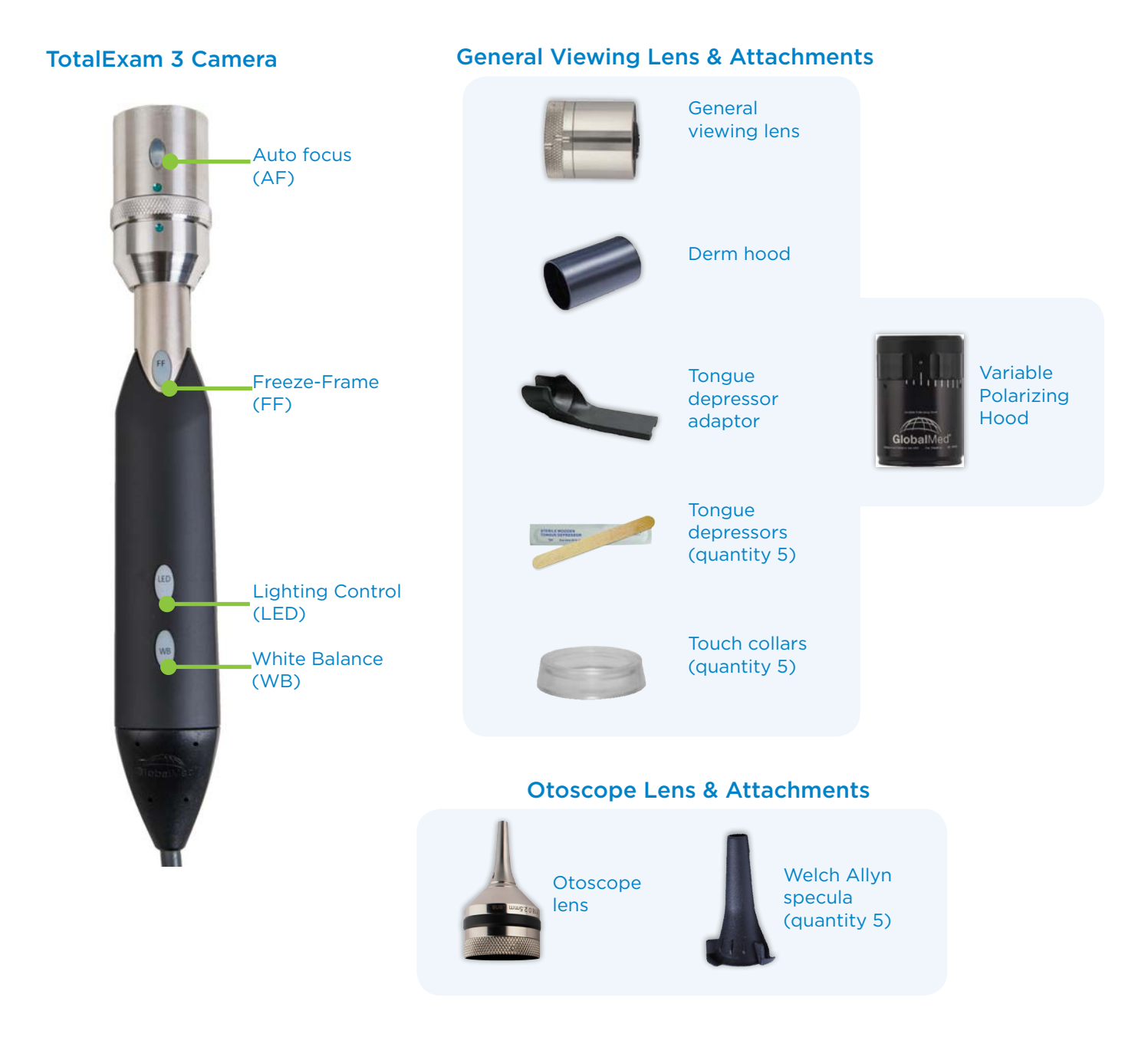

## <span id="page-5-0"></span>**Specifications**

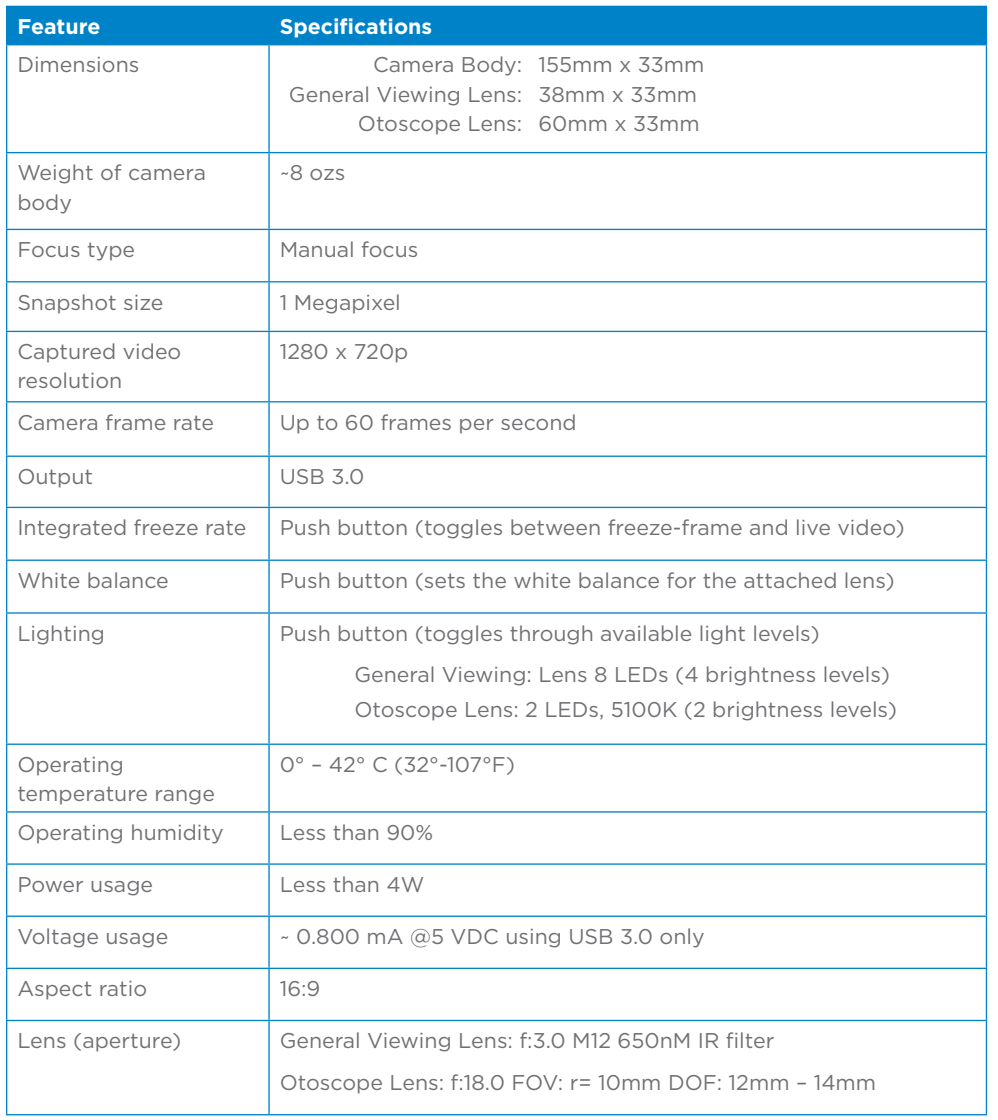

### <span id="page-6-0"></span>**Lenses and Attachments**

The GobalMed TotalExam 3 camera is available with various lenses and attachments. Depending on which package you purchased, different combinations of the following are included.

#### <span id="page-6-1"></span>**General Viewing Lens & Attachments**

#### **General Viewing Lens**

Use this lens to focus on specific a body part and get clear images. The broad focus range (~50 mm to 10 meters) and pivoting head (3 positions: 0°, 37.5° 75°) enable you to examine from a variety of perspectives.

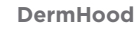

Use this for close up examinations of the skin's surface. Fit this attachment onto the general viewing lens and it focuses the light from the camera's LEDs down onto the surface of the area being examined.

Use it together with a Touch Collar.

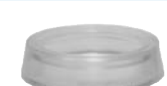

#### **Touch Collar**

A single-use disposable device that fits onto the end of the DermHood.

Use a Touch Collar to protect the camera and lens from being contaminated by contact with mucous membranes or broken skin. After use, the Touch Collar should be disposed of as medical/biohazard waste.

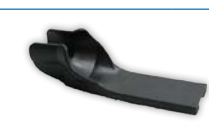

#### **Tongue Depressor Adaptor**

Use this to hold a standard tongue depressor blade for examining the throat, mouth, or to stabilize the camera during close ups.

Place the general viewing lens in the upright position (not pivoted) and clip the adaptor to the TotalExam device at the narrow neck of the camera.

#### **Variable Polarizing Hood**

Use this to remove unwanted glare from the surfaces you examine. Fit this attachment onto the general viewing lens and you can control the amount of reflected light.

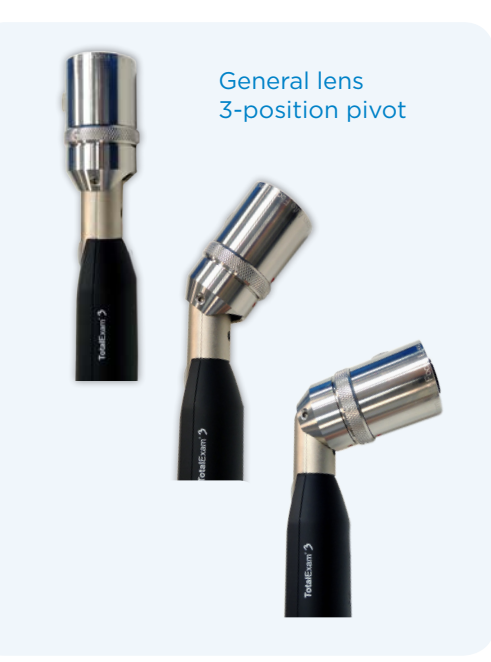

#### <span id="page-7-0"></span>**Otoscope Lens & Attachments**

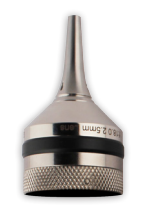

.

### Use this lens to examine the external auditory

canal or nasal passages. It works at 12 mm-14 mm from the eardrum and

is a fixed focus lens.

**Otoscope Lens**

### **Specula**

A single-use disposable device that fits onto the otoscope lens.

Use this to protect the camera and lens from being contaminated by contact with the patient. After use, the specula should be disposed of as medical/biohazard waste.

### <span id="page-8-0"></span>**Camera Controls**

The camera's default mode is live video. The controls work only while the device is actively used by an application on your computer (e.g., OTN eVisit Videoconference).

<span id="page-8-3"></span><span id="page-8-2"></span><span id="page-8-1"></span>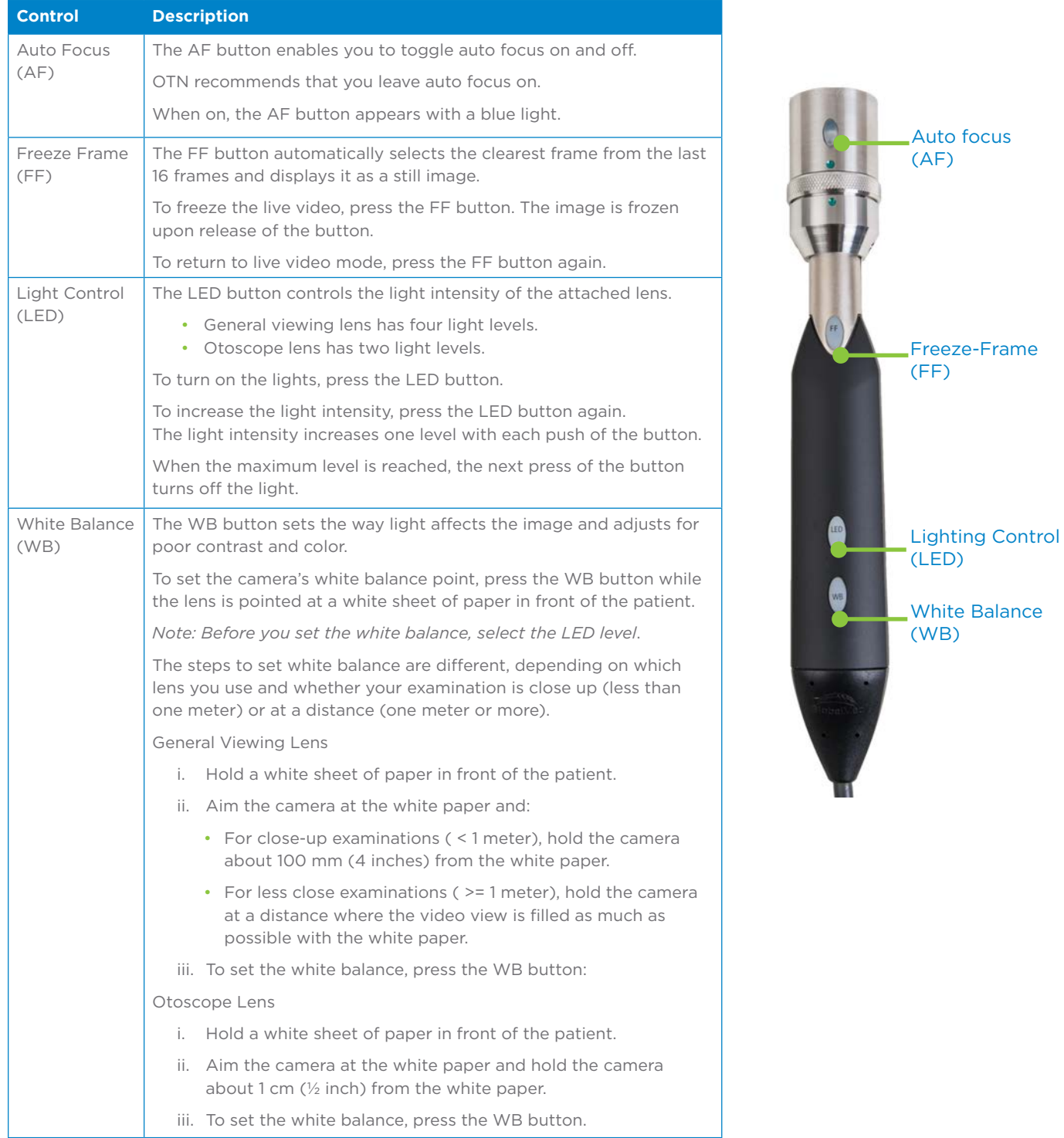

<span id="page-9-0"></span>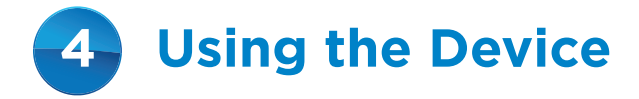

<span id="page-9-1"></span>If you are in a videoconference and want to share the GlobalMed TotalExam camera's live video with another participant, you can switch from your standard webcam and use the GlobalMed TotalExam camera instead.

There are no drivers or software to install and it is powered via the USB connection.

### <span id="page-9-2"></span>**Attaching a lens**

- **1.** Align the pin in the lens bottom with the hole in the base and gently bring the two part together.
- **2.** Align the green dot on the lens with green dot on the base unit and gently turn the lens' locking ring in a clockwise direction until it 'clicks' into place.
- **3.** To remove the lens, turn the locking ring counter-clockwise until the lens is loosened and gently lift off the base.

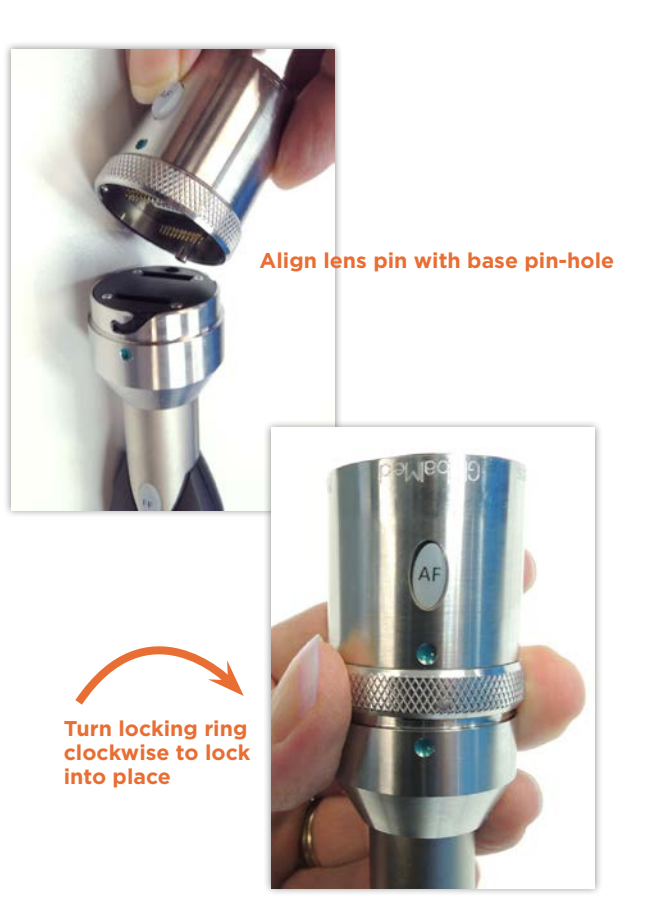

### <span id="page-9-3"></span>**Connecting to your computer**

Connect the camera's USB cable to a USB port on your computer.

Ensure that you use a USB 3.0 connection port. (In most cases, this is marked by SS next to the USB port connection.)

### <span id="page-10-1"></span><span id="page-10-0"></span>**Using the camera with OTNhub Videoconference**

Before logging in, [attach a lens](#page-9-2) to the camera and [connect](#page-9-3)  [the device t](#page-9-3)o your computer.

- 1. Open a browser, log in at [otnhub.ca](http://otnhub.ca) , and go to the **Videoconference** service.
- **2.** If you are the **patient host site** wait to receive a video call from the consultant site.

If you are the **consultant**, start the video call:

- • If it is a scheduled event, click the event's **Call** button (**C**).
- • If it is an unscheduled call, click the **Connect to** button ( **Ex Connectio** ).
- **3.** When the video window appears, to view the Settings panel, click the **More** button ( $\overline{)}$ ) and then the **Settings** button (  $\circ$  ).
- **4.** In the Settings panel > Cameras section, click the **Auto Focus (TE3)** option.
- **5.** To hide the Settings panel, click the white **Settings** button (  $\bullet$  ).

The patient site (with the GlobalMed TotalExam camera) will see the device's video feed in the Self-View picture-in-picture.

The consultant site will see the device's video feed in the main panel of the video window.

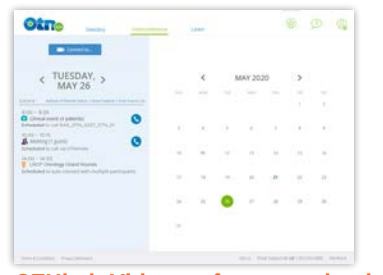

**OTNhub Videoconference calendar**

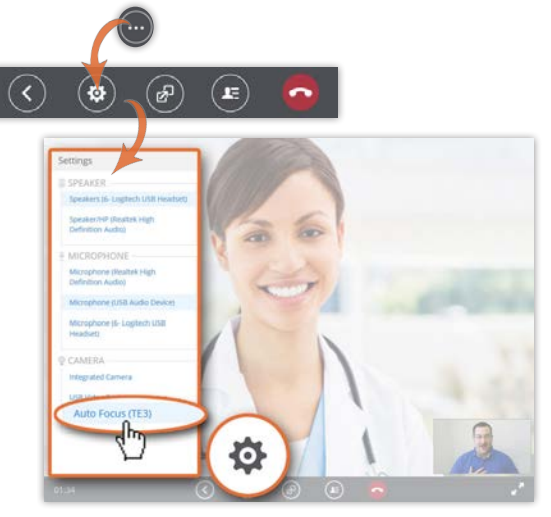

**Device Settings – Auto Focus (TE3) camera**

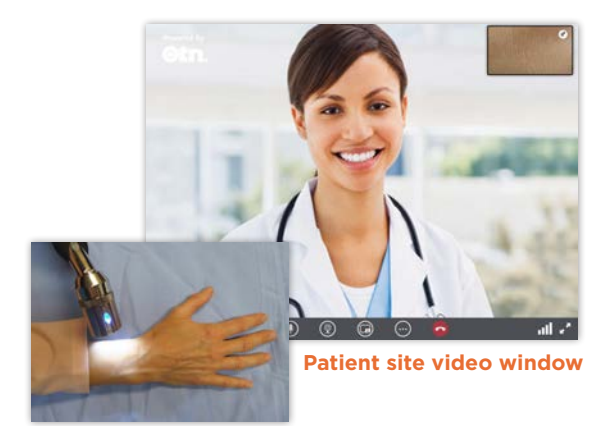

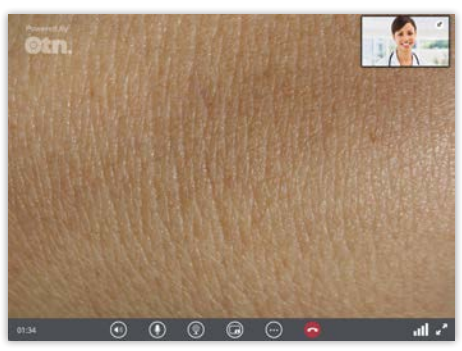

**Consultant site video window**

### <span id="page-11-0"></span>**Cleaning and Disinfecting**

Before cleaning the camera, disconnect it from the laptop/personal computer.

The camera is not intended to be sterilized.

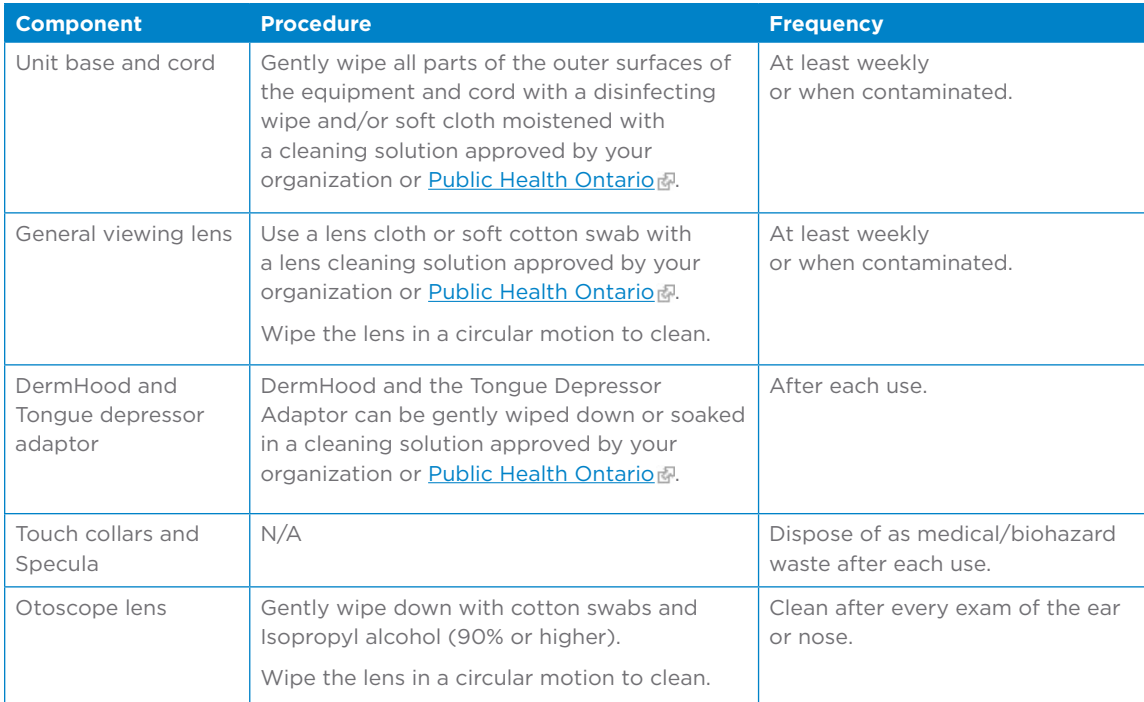

<span id="page-12-0"></span>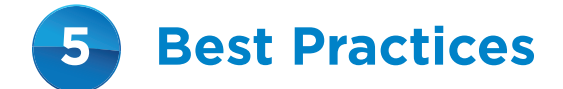

### **Room Preparation**

- • Arrange the furniture in the room so that you can easily see your own image on your monitor. Have a chair positioned for the patient in such a way that you can examine the patient without pulling any cables.
- • Check to ensure you are sending a good image to the Consultant by adjusting the screen layout.
- • It may be easier for the nurse to also be seated for the exam to provide a steady image. This will minimize motion and improve the quality of the image transmitted.
- • Anticipate the areas on the patient's body that will require close-up examination prior to the start of the consultation and prepare the site for easy viewing when the patient arrives.
- • Become acquainted with the device and test your equipment prior to use in a clinical setting.

### **Camera Considerations**

- It is important that your device is plugged into your PC and powered on before you log into the OTNhub.
- Check that the USB cable is properly plugged into a USB port to ensure that the device does not lose its connection.

### **Video Recommendations**

- Use the best possible connection wired is better than wireless.
- • If you use a laptop, ensure you use your computer's 'high performance' power plan.
- • Good lighting is important for a high-quality videoconference. Make sure there is enough light and avoid sitting where there is a bright light behind you.
- • Before starting a clinical consultation, confirm with the person you are calling that they are ready and expecting your video call.
- • Allocate a few minutes at the start of the session to confirm that both you and the party you're calling have good quality audio and video before starting the clinical consultation.

<span id="page-13-0"></span>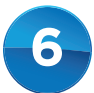

# **6 Troubleshooting**

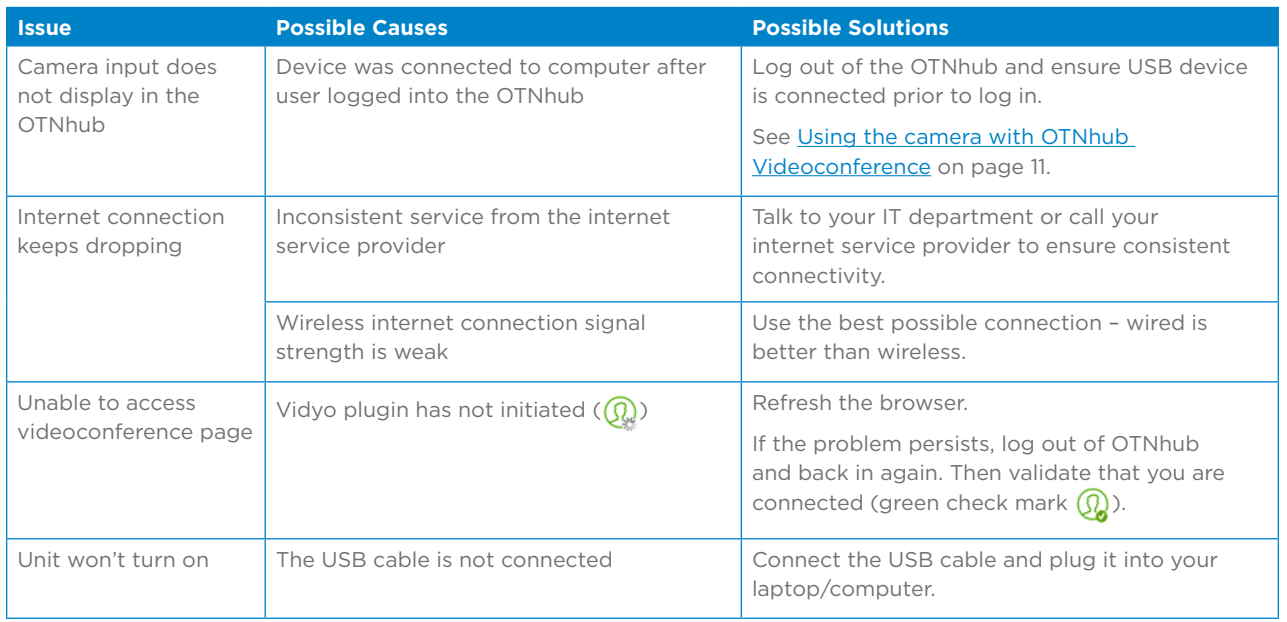

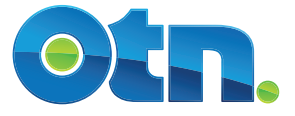

Ontario Health (OTN) 438 University Avenue, Suite 200 Toronto, ON M5G 2K8

> www.otn.ca [www.ontariohealth.ca](http://www.otn.ca)